# **Parents' Guide for Booking Appointments**

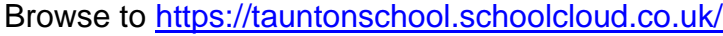

#### **Step 1: Login**

Fill out the details on the page then click the *Log In* button. A confirmation of your appointments will be sent to the email address you provide.

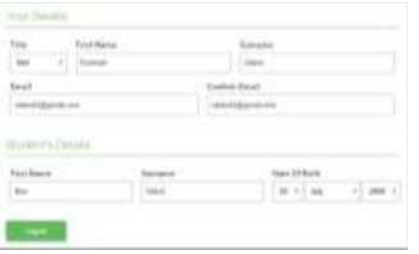

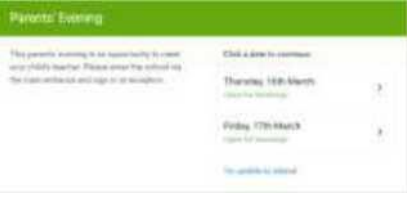

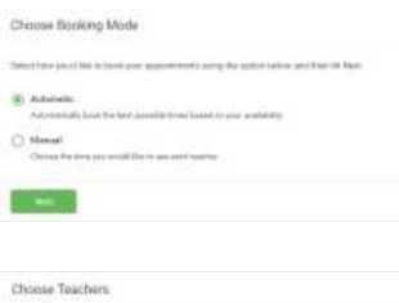

#### **Step 2: Select Parents' Evening**

Click on the date you wish to book.

Unable to make all of the dates listed? Click *I'm unable to attend.*

### **Step 3: Select Booking Mode**

Select *Manual* and then press *Next.*

# **Step 4: Choose Teachers**

Click Continue to Book Appointment

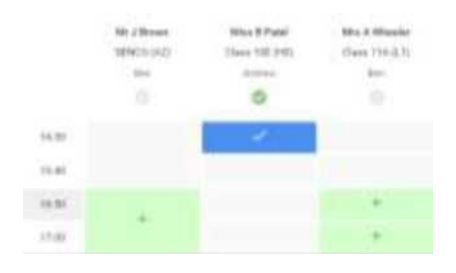

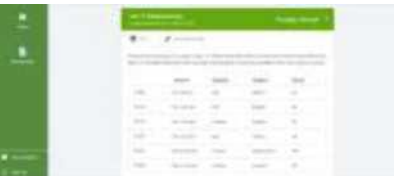

# **Step 5: Book Appointments**

Click one of the green cells to make an appointment. Grey cells are unavailable.

To change an appointment, delete the original by hovering over the blue box and clicking *Delete.* Then choose an alternate time.

Once you're finished booking the appointment, at the top of the page in the alert box, press *click here* to finish the booking process.

#### **Step 6: Finished**

All your bookings now appear on the My Bookings page. An email confirmation has been sent and you can also print appointments by pressing *Print.* Click *Subscribe to Calendar* to add these and any future bookings to your calendar.

To change your appointments, click on *Amend Bookings.*